# MOBILE app INSTRUCTIONS

 $\boldsymbol{\Omega}$ 

### **For Android & Google Chrome Users**

 $\sigma$ 

 $\alpha$ 

ó  $\ddot{\phantom{0}}$ 

listory

thane. Find in pag

increasing tab

https://eventmobi.com/2018cpi

Click on your internet browser icon and type eventmobi.com/2018cpi into the address bar.

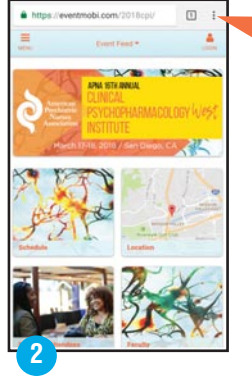

**1**

Click on the '…' icon. Click "Add to Home

Screen".

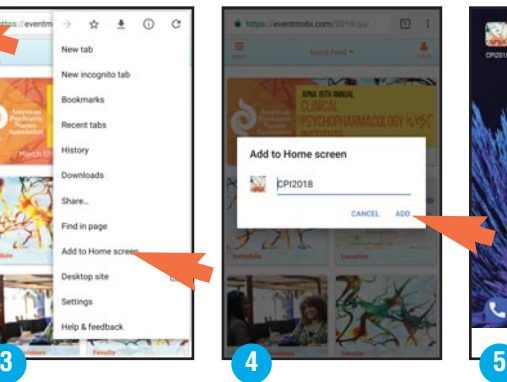

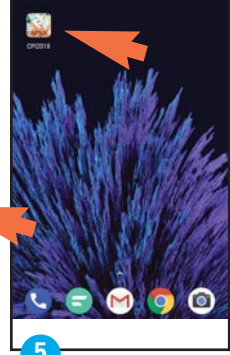

Click "Add". Access the mobile app by clicking on the icon which is now located on your home screen.

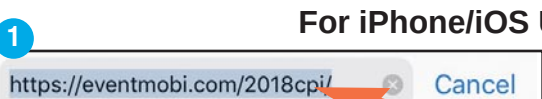

### **For iPhone/iOS Users**

Click on your safari icon and type eventmobi.com/2018cpi into the address bar.

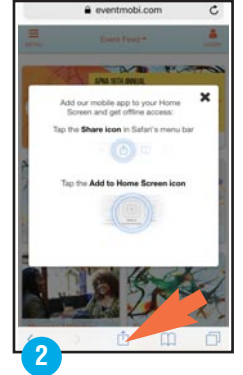

Click the share icon. Don't see the share icon? Click the address bar and the share icon will appear below.

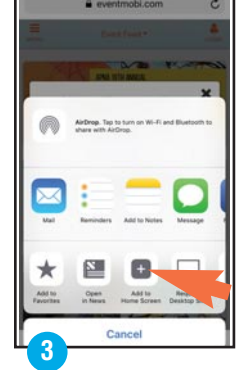

Click "Add to Home Screen".

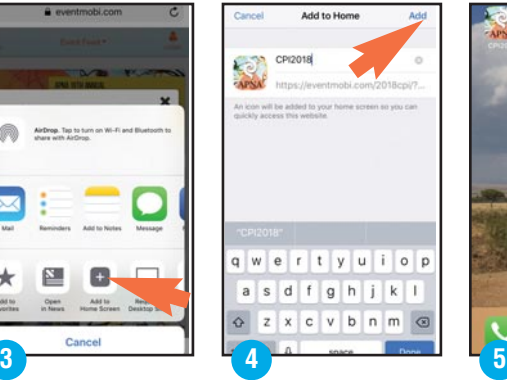

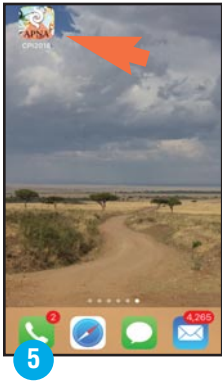

Click "Add". Access the mobile app by clicking on the icon which is now located on your home screen.

APNA CLINICAL PSYCHOPHARMACOLOGY INSTITUTE *WEST* PLANNED *FOR* NURSES, *BY* NURSES **7**

# MOBILE app INSTRUCTIONS

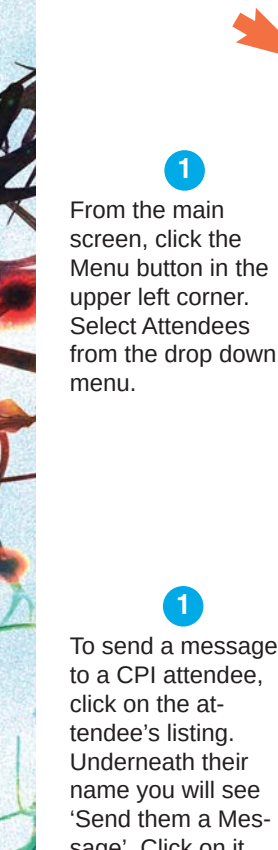

### **Finding Attendees**

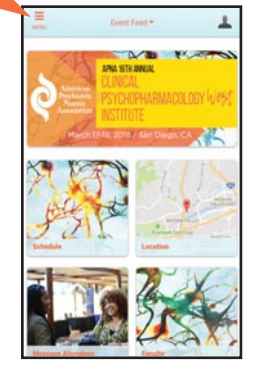

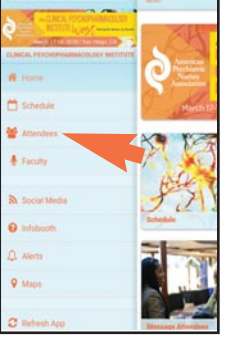

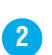

Once in the attendee section, you can view the full attendee list, search attendees by name, and browse alphabetically by letter.

#### **Sending Messages**

 $\blacktriangle$ 

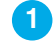

**1**

**2** To send a message to a CPI attendee, click on the attendee's listing. Underneath their name you will see 'Send them a Message'. Click on it.

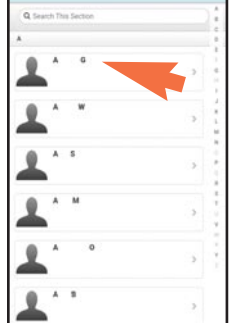

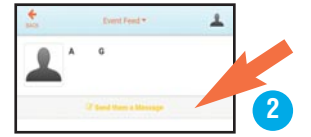

Type your message in the box at the bottom and click the gray send button. (Note: If after trying to send a message you see a prompt to complete your personal profile to start chatting, follow the link to your profile and fill in the fields. Click Save.)

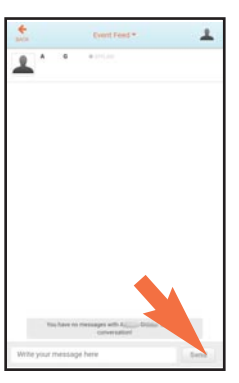

Once you have sent your message, the recipient will be sent an email notification about your message.

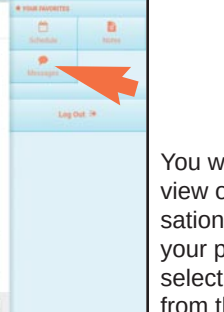

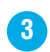

You will be able to view ongoing conversations by clicking on your profile box then selecting messages from the side menu.